## **SmartHub Web: How to Setup AutoPay (recurring payments)**

- 1.) Go to NWREC's website at **www.[nwrec](http://www.nwrec.com/).coop**
- 2.) Click on the **SmartHub** icon on the home page

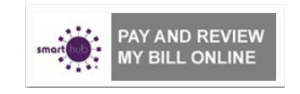

3.) Click to continue to SmartHub

**SmartHub** 

To continue to SmartHub, click here.

- 4.) Enter "E-Mail Address" you used to signup for SmartHub
- 5.) Enter "Password" you used to signup for SmartHub

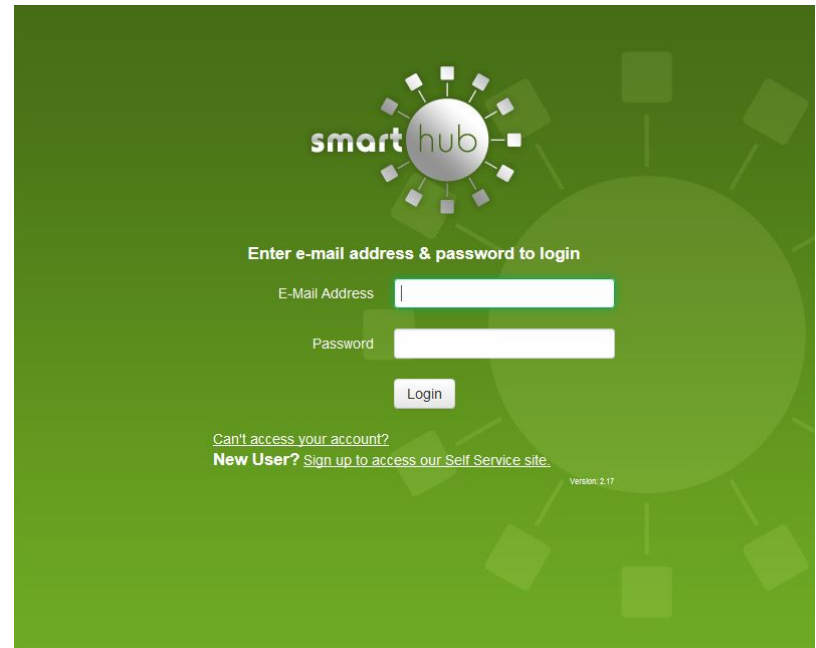

- 6.) Click the "**Login**" button
- 7.) Click "**Billing & Payments**"
- 8.) Click "**Auto Pay Accounts**"

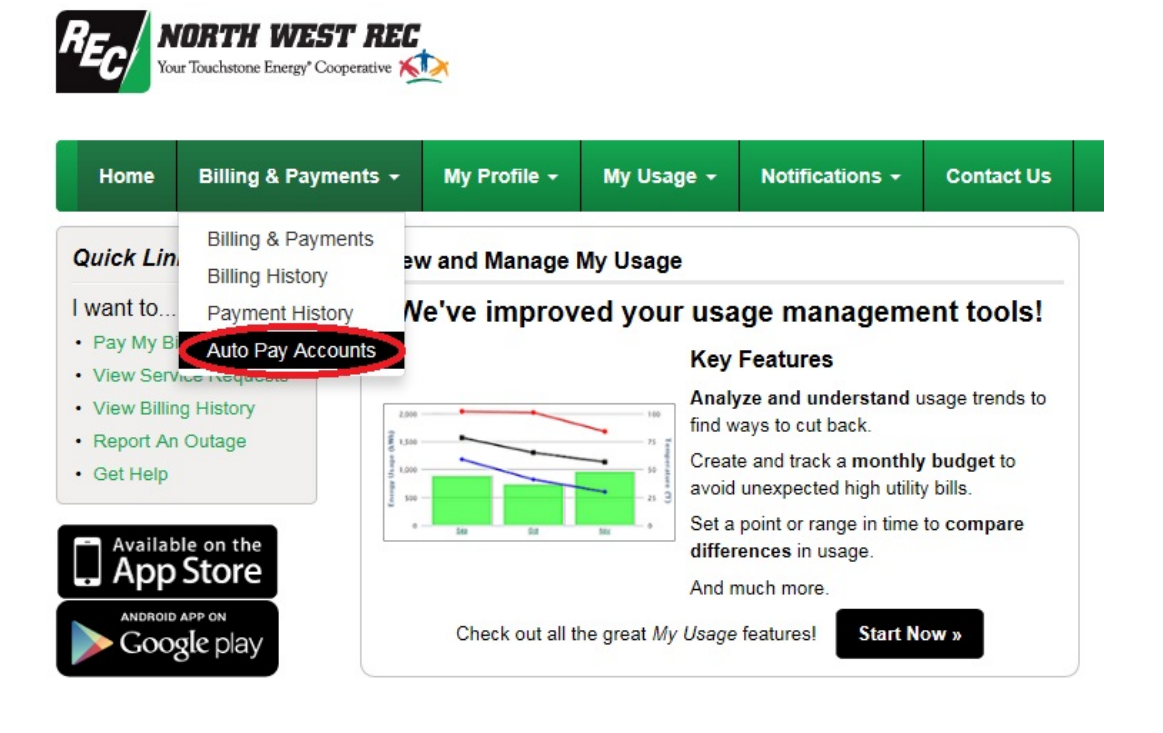

9.) Click "**Sign Up For Auto Pay**" and use the pop-up menu to choose **Checking Account**

| RE<br><b>NORTH WEST REC</b><br>Your Touchstone Energy' Cooperative           |              |                 |                                        |                   |                        | Log Out Home Help       |
|------------------------------------------------------------------------------|--------------|-----------------|----------------------------------------|-------------------|------------------------|-------------------------|
| Billing & Payments +<br>Home                                                 | My Profile - | My Usage $\sim$ | Notifications -                        | <b>Contact Us</b> |                        | <b>Have a Question?</b> |
| <b>Billing &amp; Payments</b>                                                |              | <b>Account</b>  |                                        |                   | <b>Auto Pay Method</b> | <b>Actions</b>          |
| <b>Billing History</b><br><b>Payment History</b><br><b>Auto Pay Accounts</b> |              | COOP            | <b>NORTH WEST RURAL ELECTRIC</b><br>IA | None              |                        | Sign Up For Auto Pay »  |
| <b>Dillian &amp; Desmante Ms Drefile</b> Ms Henry Metifications Context Le C |              |                 |                                        |                   |                        | $P = 11 + 1 = 0$        |

**Billing & Payments** My Profile My Usage Notifications Contact Us **6 1 S** 

Call Us: 80

a. Select the "**check box**" indicating you agree to the Terms and Conditions

b. Click "**Accept**" button. The Payment Gateway screen displays.

c. Verify that the "**Security Phrase**" located in the top right corner of the dialog box is yours d. All **\*** fields are required and the top section will default to your account information

- e. Select "**Payment Method**" (Checking Account, Savings Account)
- f. Enter the "**Routing Number**" and "**Account Number**"
- g. Select the "**Account Type**" from the dropdown list (Personal , Business/Commercial)
- h. Enter "**Account Description**", this is optional, to help you identify account later when managing stored accounts

i. Enter "**Email Address**" you used to login to SmartHub this will act as electronic signature j. Enter the "**Password**" you used to login to SmartHub this will act as electronic signature

- k. Click the "**Submit**" button. If all information has been entered without errors, you will see a confirmation appear at the top of the EFT Credit Card Setup Payment Gateway screen stating "Thank you, you Auto Pay payment has been successfully added"
- l. Click "**Close X**" button to return to SmartHub
- m. You will receive confirmation of payment via email (you can enable SMS text message in SmartHub Notifications)
- 10.) After you have completed Signing Up for AutoPay you will be returned to SmartHub screen where you can manage other aspects of your account or you can click on "**Log Out**"